### Az *artus*® CT/NG QS-RGQ Kit futtatásának beállításai (Rotor-Gene® Q szoftver 2.1)

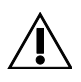

#### **A tesz elvégzése előtt ellenőrizze a**

**www.qiagen.com/products/artusctngqsrgqkitce.aspx címen, hogy nincs-e új, átdolgozott elektronikus dokumentáció. Az aktuális átdolgozási állapotot a kibocsátás dátuma jelzi (hónap/év formátumban).**

#### **Általános információk**

 $\mathsf{CE}$ 

**artus CT/NG QS-RGQ Kit** 1. verzió, **REF** 4569365

#### **A kezdés előtt figyelembe veendő fontos szempontok**

- Az eljárás indítása előtt hagyjon arra időt, hogy megismerje a Rotor-Gene Q készüléket. Olvassa el a készülék felhasználói kézikönyvét.
- Olvassa el továbbá az artus *CT/NG QS-RGQ Kit kézikönyvét*, valamint a vonatkozó alkalmazási adatlapot itt: www.qiagen.com/products/artusctngqsrgqkitce.aspx.
- Figyeljen arra, hogy a PCR-eljárásban a pozitív/negatív kontrollok, valamint legalább egy negatív kontroll (no template control, templát nélküli kontroll), a kitben mellékelve és az AS modul által pipettával kimérve) is szerepeljen. Mivel az *artus* CT/NG QS-RGQ Kit egy minőségi meghatározásra szolgáló (kvalitatív) teszt, nincsenek kvantifikációs standardok.

#### **Eljárás**

- 1. **Helyezze a PCR-csöveket a Rotor-Gene Q 72 cellás rotorjába.**
- 2. **Helyezze a kupakos PCR-csöveket üres rotorpozíciókba.**

**Ez optimális hőmérséklet-elosztást biztosít a Rotor-Gene Q rendszerben.**

- 3. **Zárja le a rotort a rotorgyűrűvel.**
- 4. **Másolja át a thermocycler fájlt a QIAsymphony AS készülékről a Rotor-Gene Q számítógépre.**

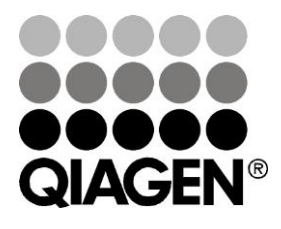

#### **2013. június**

5. Nyissa meg a "New Run Wizard" (Új futtatás varázsló) párbeszédablakot (1. ábra). **Jelölje meg a "Locking Ring Attached" (Zárógyűrű csatlakoztatva) négyzetet, és kattintson a "Next" (Tovább) gombra.** 

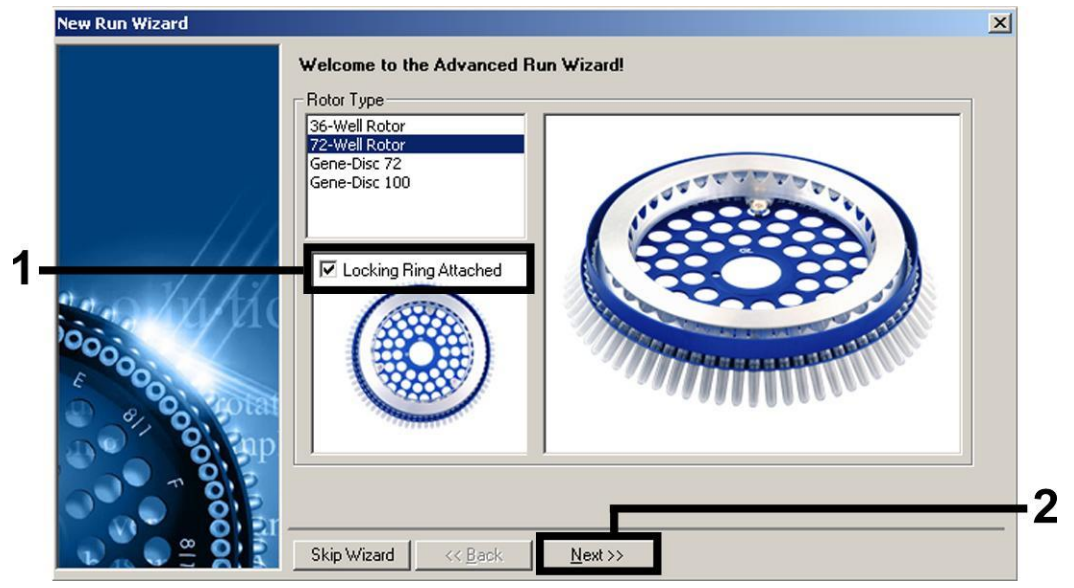

- **1. ábra: A "New Run Wizard" (Új futtatás varázsló) párbeszédablak**
- 6. **Válassza ki a 25 lehetőséget a PCR-reakció térfogatának, és kattintson a "Next" (Tovább) gombra (2. ábra).**

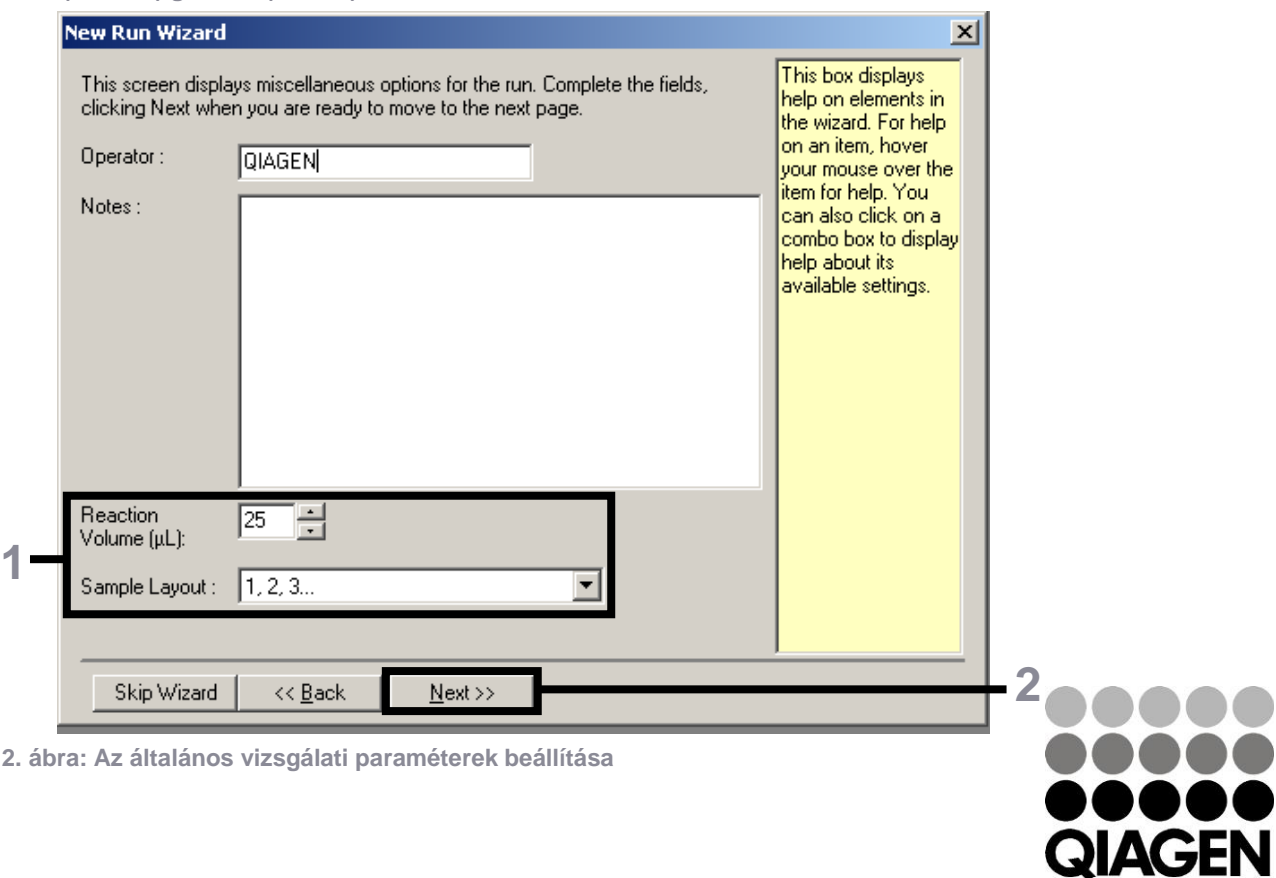

7. **Kattintson az "Edit Profile" (Profil szerkesztése) gombra a következő "New Run Wizard" (Új futtatás varázsló) párbeszédablakban (3. ábra). Programozza be a hőmérsékletprofilt az 1. táblázat szerint, a 3–5. ábrákon lévő képernyőképeknek megfelelően.**

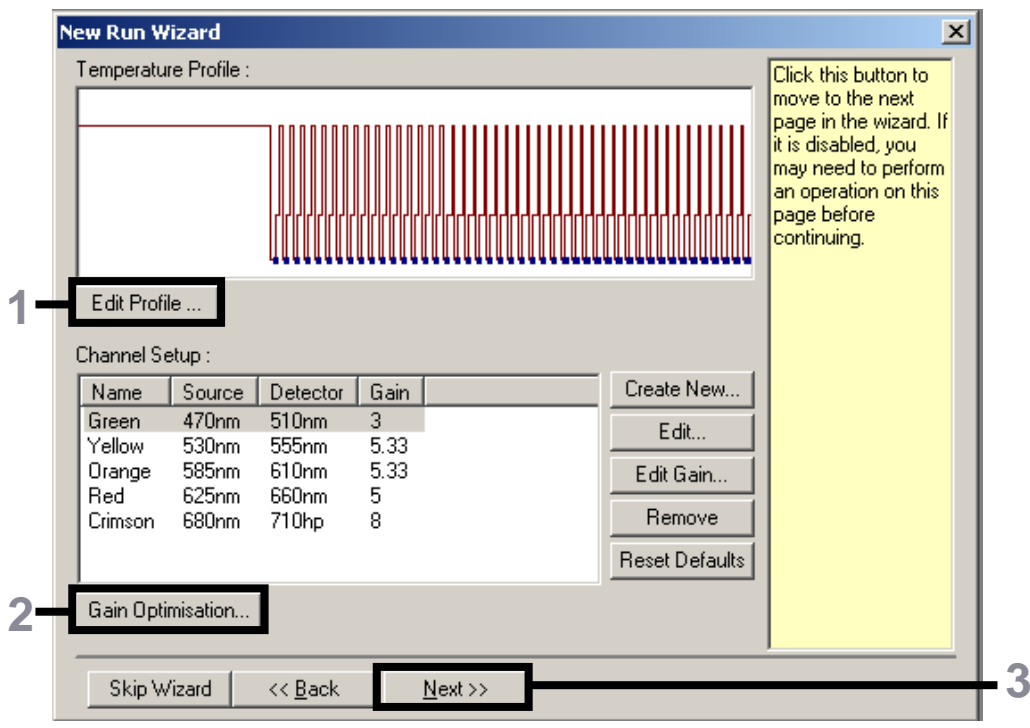

<span id="page-2-0"></span>**3. ábra: A profil szerkesztése**

#### **1. táblázat: Hőmérsékletprofilok az** *artus* **CT/NG QS-RGQ Kithez**

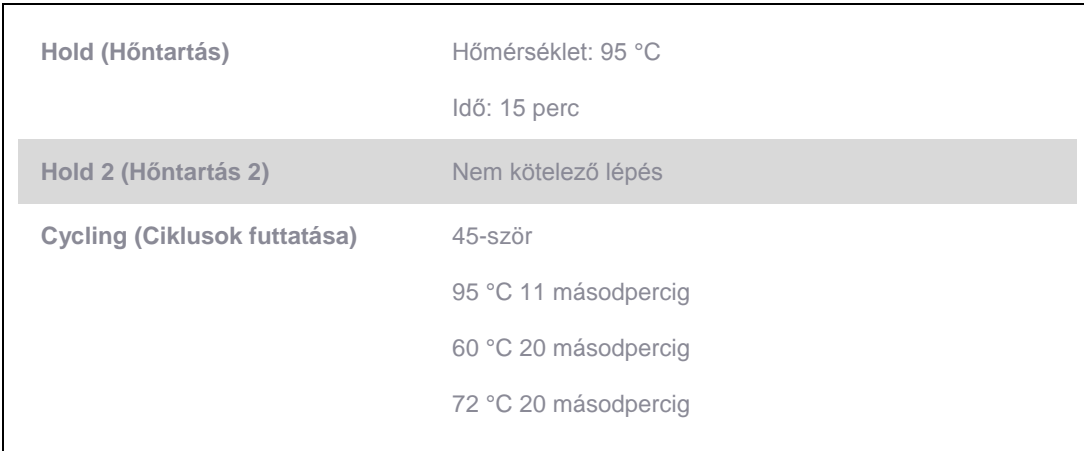

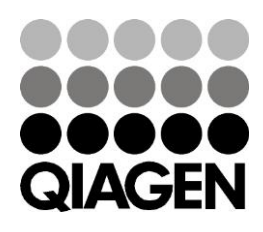

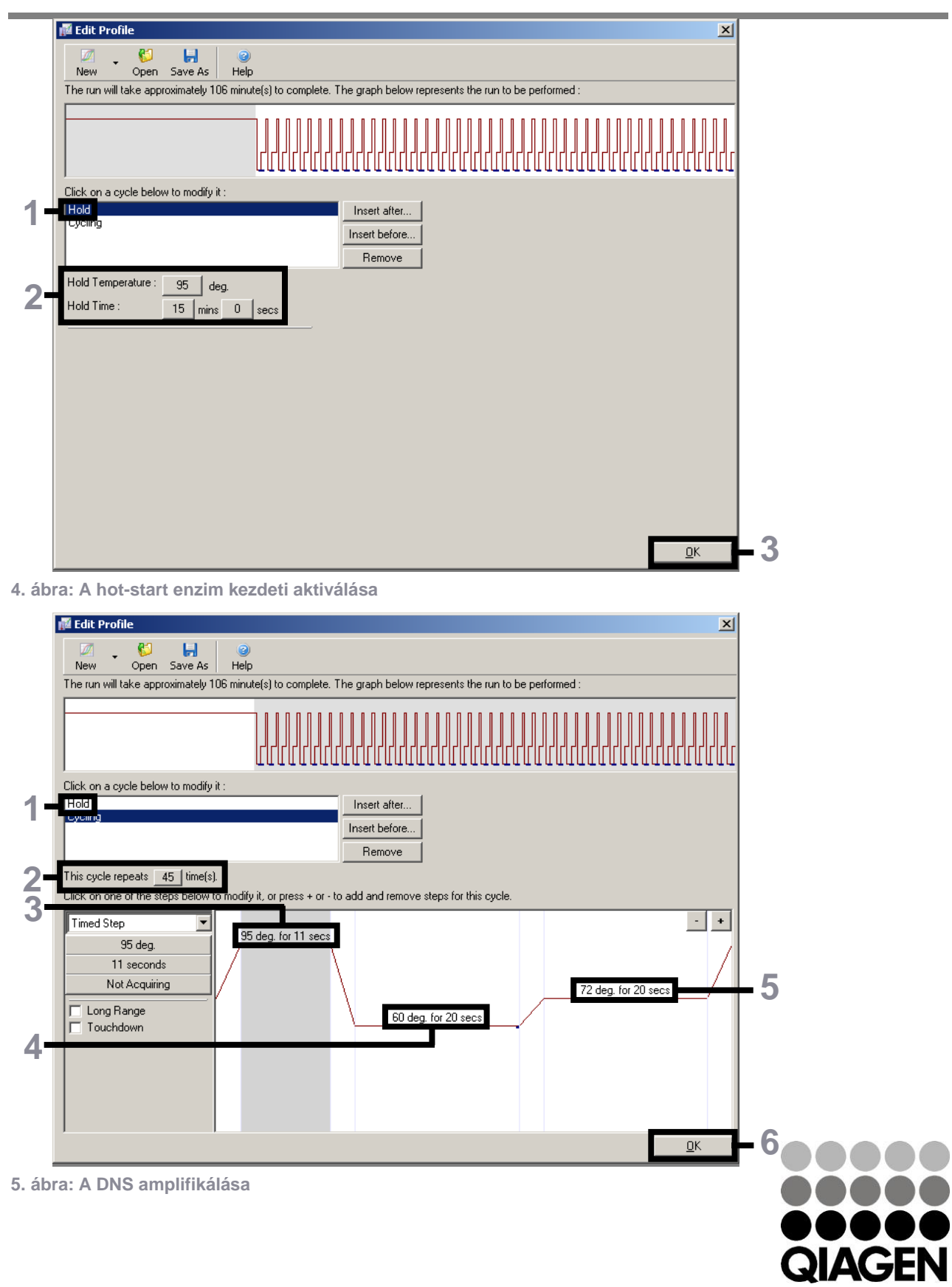

Sample & Assay Technologies

8. **A fluoreszcens csatornák érzékelési tartományát a PCR-csövekben található**  fluoreszcencia intenzitása alapján kell meghatározni. Kattintson a "Gain Optimisation" (Jel optimalizálás) gombra a "New Run Wizard" (Új futtatás varázsló) párbeszédablakban (lásd 3. ábra, oldal: [4\)](#page-2-0) az "Auto-Gain Optimisation Setup" **(Automatikus jeloptimalizálás beállítása) párbeszédablak megnyitásához. Állítsa a kalibrálási hőmérsékletet** *60***-ra az amplifikációs program anneálási hőmérsékletének megfelelően (6. ábra).**

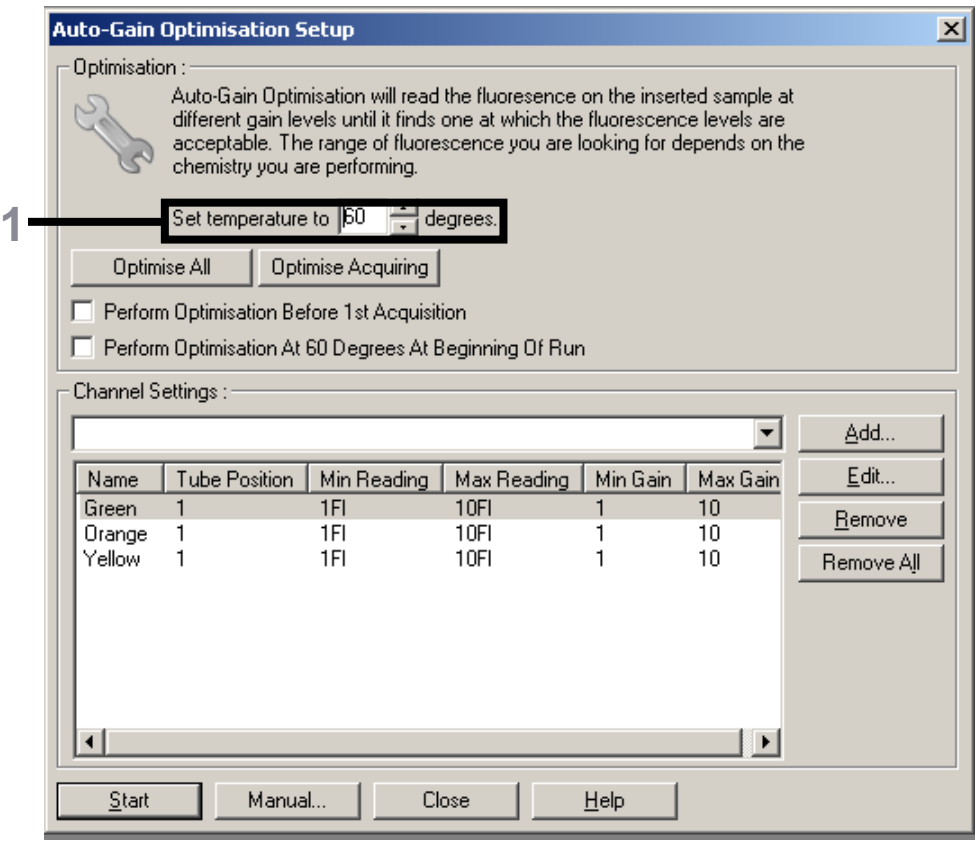

**6. ábra: A fluoreszcens csatorna érzékenységének beállítása**

9. Állítsa be a jeloptimalizálást. Válasszon egy "Target Sample Range" (Célminta tartománya) értéket 1 Fl-től 10 Fl-ig, valamint egy "Acceptable Gain Range" **(Elfogadható jeltartomány) értéket 1-től 10-ig (7. ábra, példa a zöld csatornához). Ezeket a beállításokat minden csatornához el kell végezni (Green (Zöld), Yellow (Sárga) és Orange (Narancssárga)).**

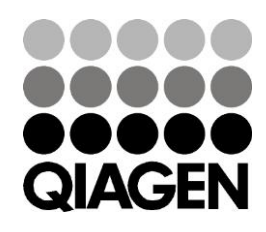

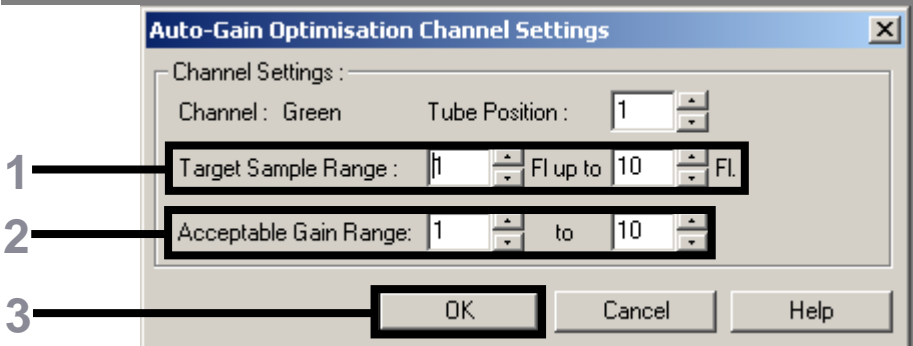

**7. ábra: Jeloptimalizálás beállítása a zöld csatornához Ezeket a beállításokat minden csatornához el kell végezni (Green (Zöld), Yellow (Sárga) és Orange (Narancssárga)).**

10. **Kattintson a "Start" (Indítás) gombra a jeloptimalizálás indításához. Miután a** jeloptimalizálás befejeződött, kattintson a "Close" (Bezárás) gombra a futtatás **varázslóhoz való visszatéréshez. (8. ábra).**

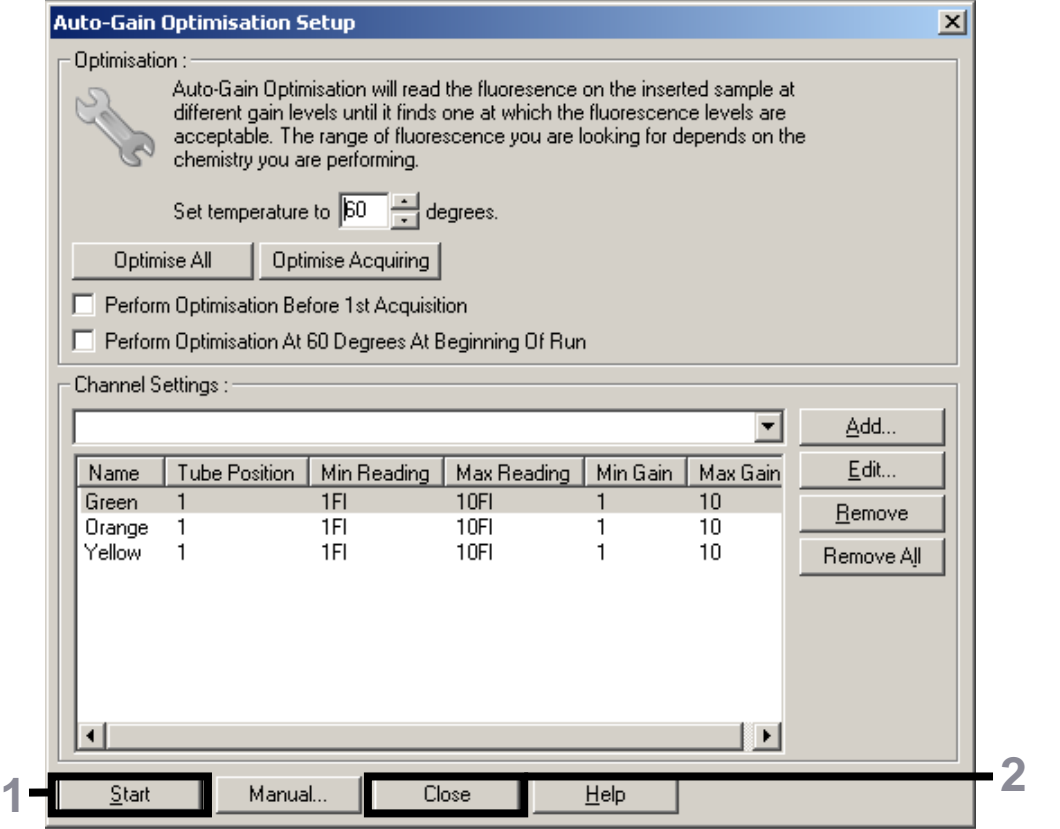

**8. ábra: Jeloptimalizálás**

11. **A csatornakalibrálás által szolgáltatott jelerősség-értékek automatikusan mentésre kerülnek és a programozási eljárás utolsó menüablakában is megjelennek (9. ábra).**  Kattintson a "Start Run" (Futtatás indítása) gombra.

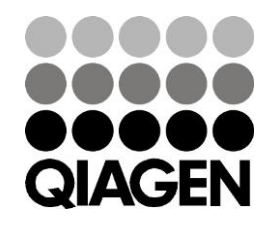

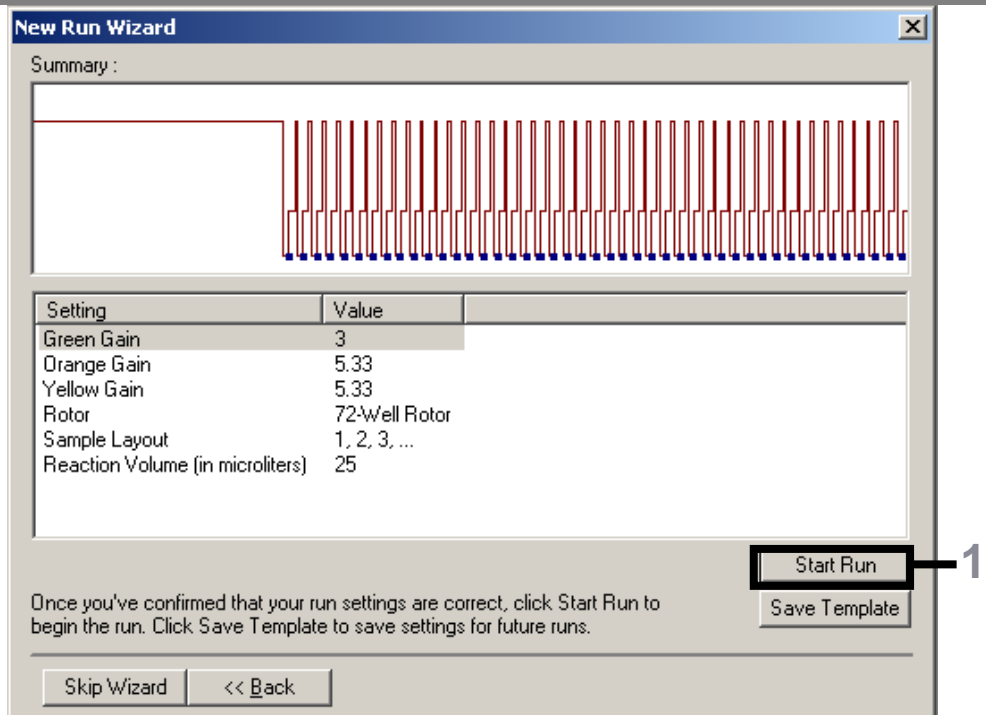

**9. ábra: A futtatás indítása**

- 12. **A futtatás in <del>jú j</del>a után importálhatja az információkat a cyclerfájlból úgy, hogy rákattint az ("Open" (Megnyitás)) gombra, vagy ha manuálisan szerkeszti a mintákat.**
- 13. **Az eredmények értelmezéséhez lásd a készülék felhasználói kézikönyvét, valamint a vonatkozó QIAsymphony RGQ alkalmazási adatlapot itt: www.qiagen.com/products/artusctngqsrgqkitce.aspx.**

A licenccel kapcsolatos legfrissebb információk és a termékspecifikus jogi nyilatkozatok a megfelelő QIAGEN kit kézikönyvében vagy felhasználói útmutatójában találhatók. A QIAGEN kitek kézikönyvei és felhasználói útmutatói a www.qiagen.com webhelyen érhetők el, vagy a QIAGEN Műszaki ügyfélszolgálattól vagy a területileg illetékes forgalmazótól szerezhetők be.

Védjegyek: QIAGEN<sup>®</sup>, QIAsymphony<sup>®</sup>, artus<sup>®</sup>, Rotor-Gene<sup>®</sup> (QIAGEN csoport).

© 2013 QIAGEN, minden jog fenntartva.

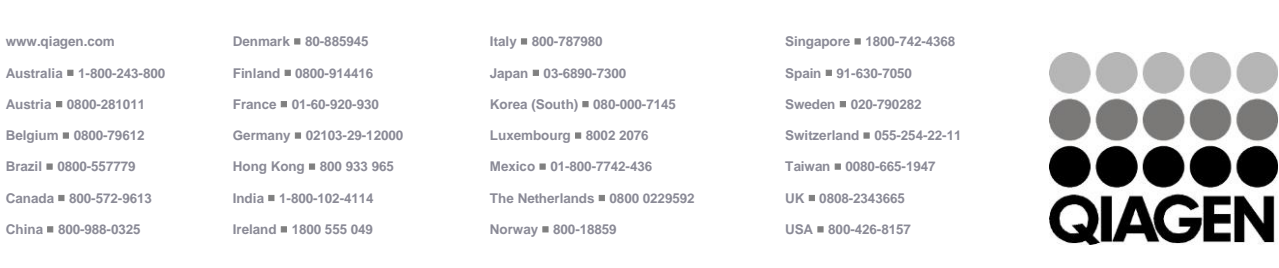